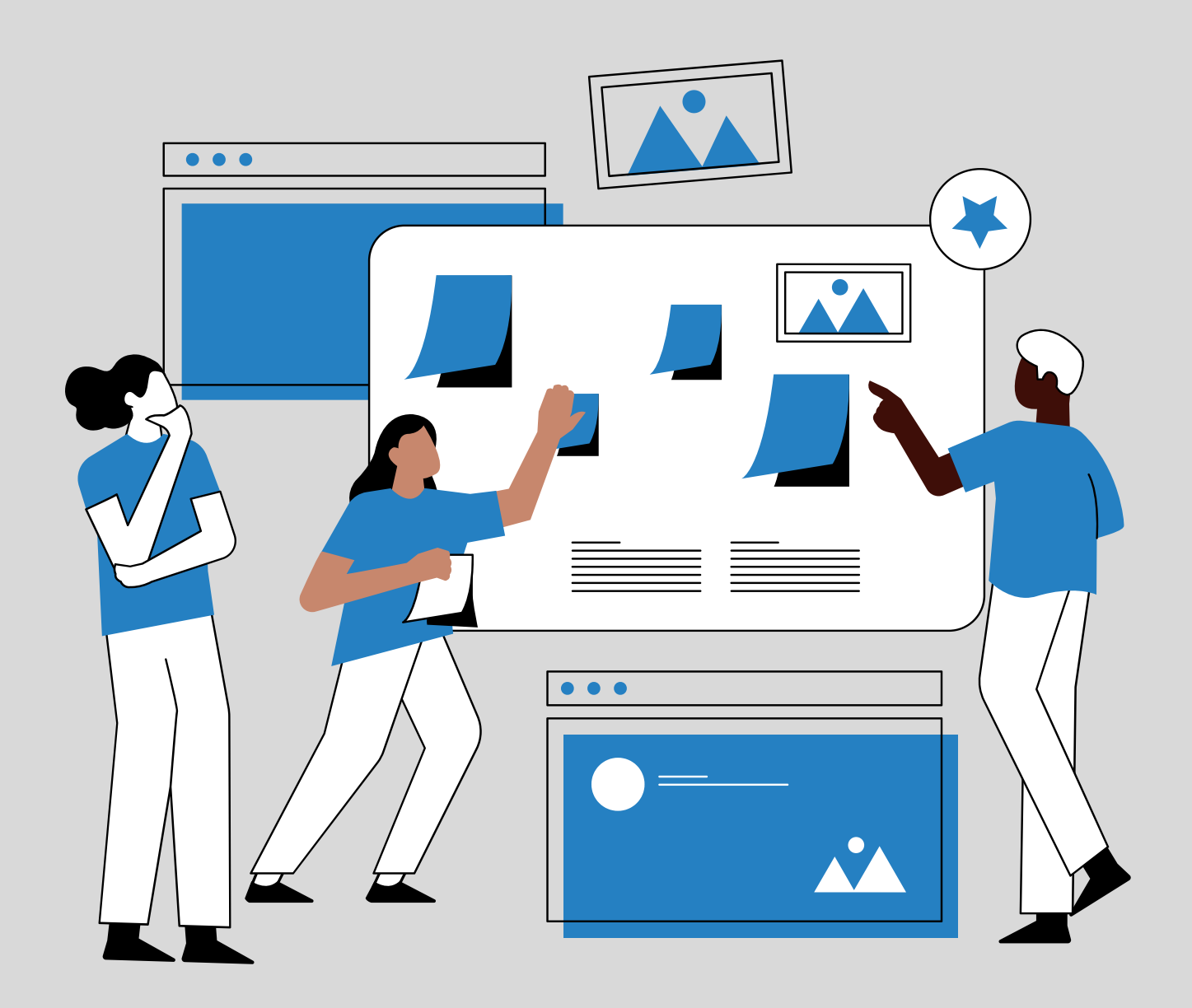

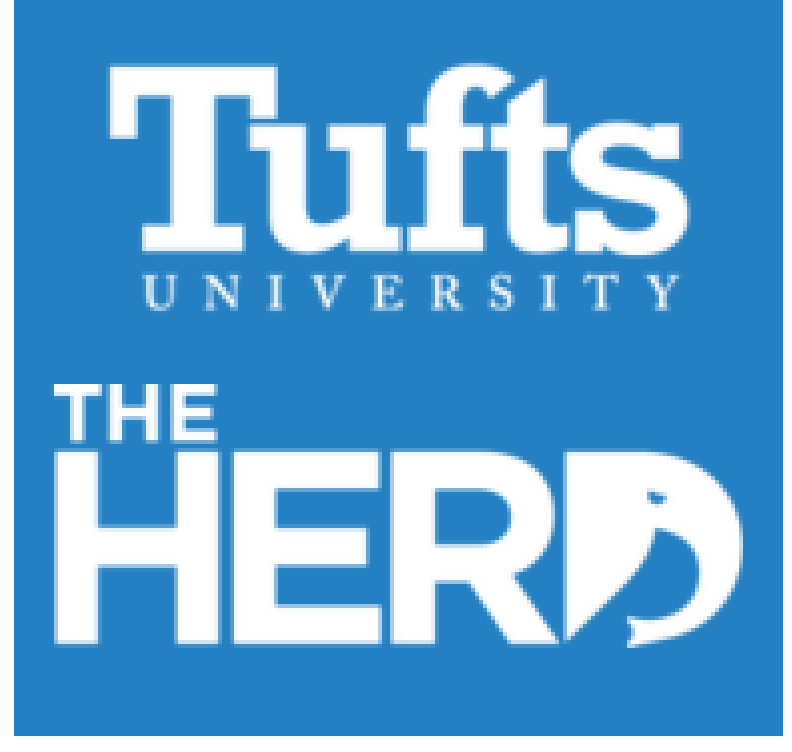

# **TUFTS CAREER CENTER** STAFF TRAINING

- 2. Go over Profile
- 3. Go over Preferences
	- A. NOTIFICATIONS
	- B. PRIVACY
	- Availability c.
	- D. ACCOUNT
	- E. MANAGE CALENDAR
	- F. MATCHING QUIZ

1. Go over registration process as a faculty/staff

# THE BASICS

- LOG IN TO THE HOME PAGE HTTPS://TUFTS.PEOPLEGROVE.COM/
- · SIGN-IN WITH SSO

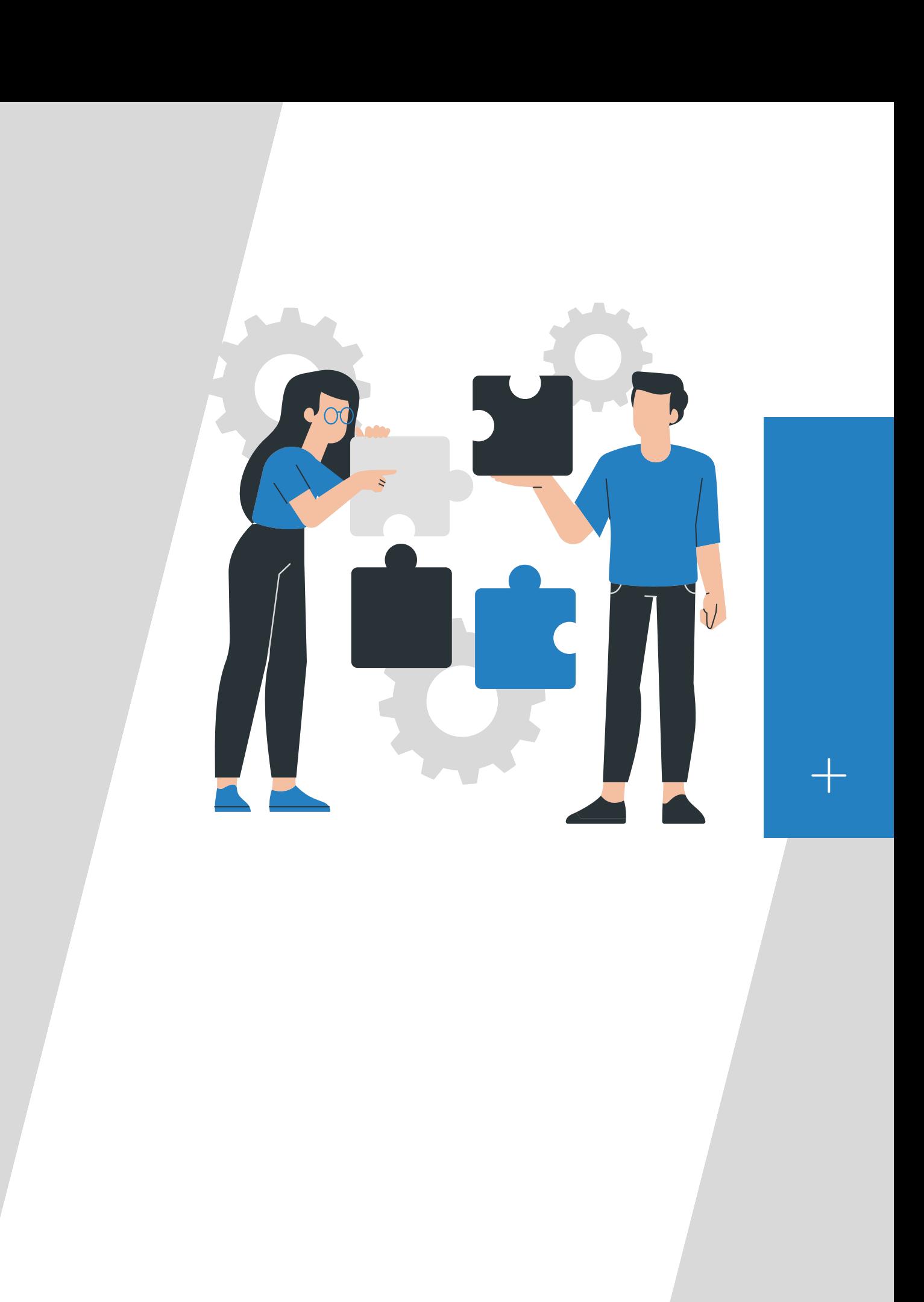

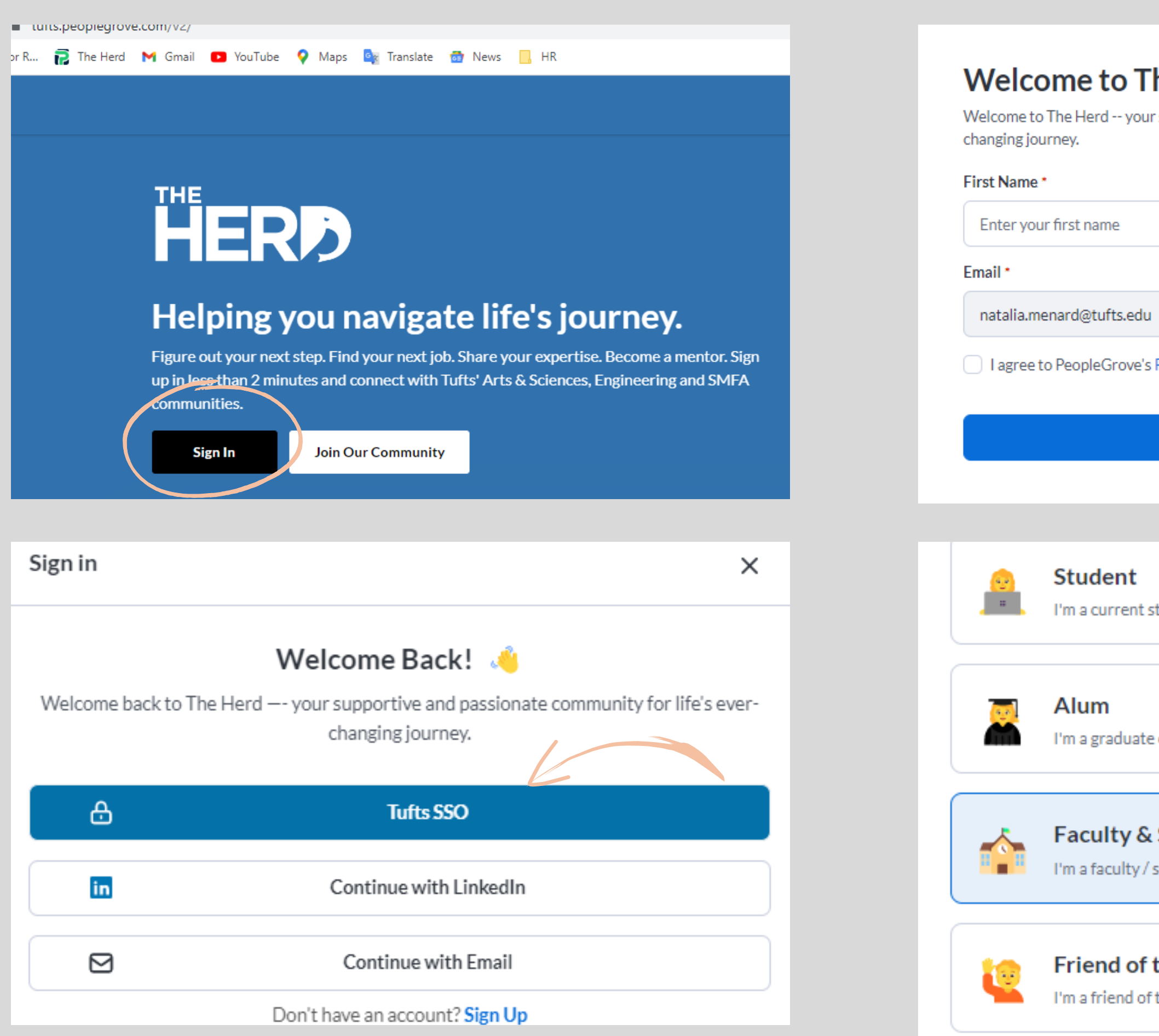

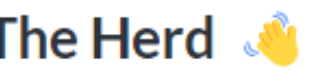

r supportive and passionate community for life's ever-

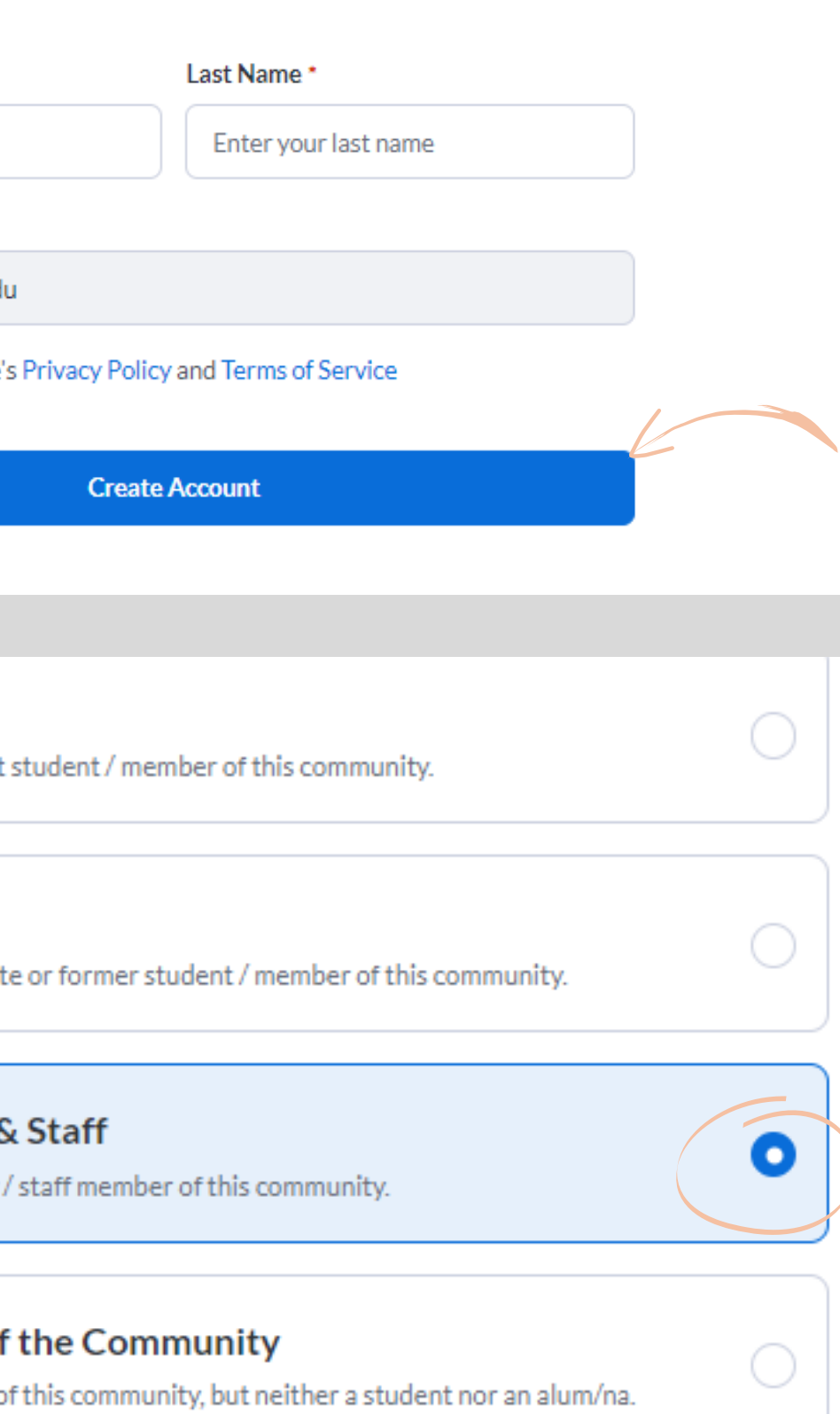

#### These are the new questions on version 2 YOU CAN UPDATE THIS AT A LATER TIME WHEN YOU VIEW YOUR PROFILE.

## What motivates you? \*

Select up to 3 motivators. We use this to provide you with relevant recommendations and ideas for potential career paths.

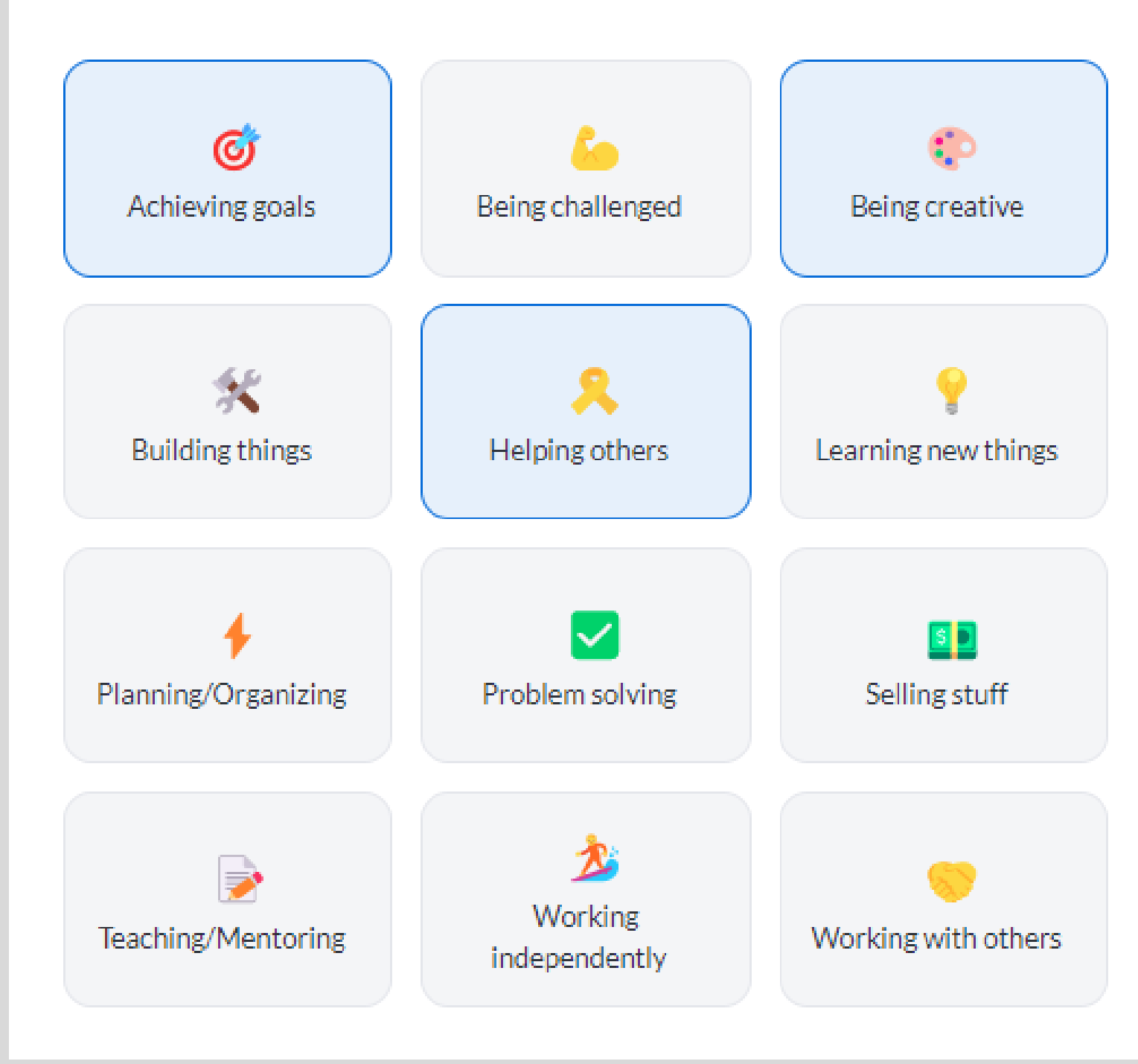

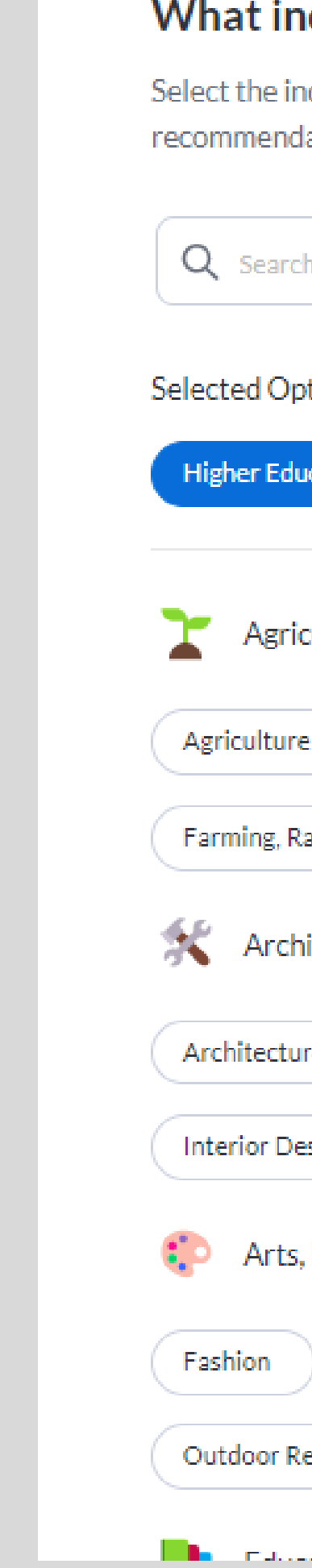

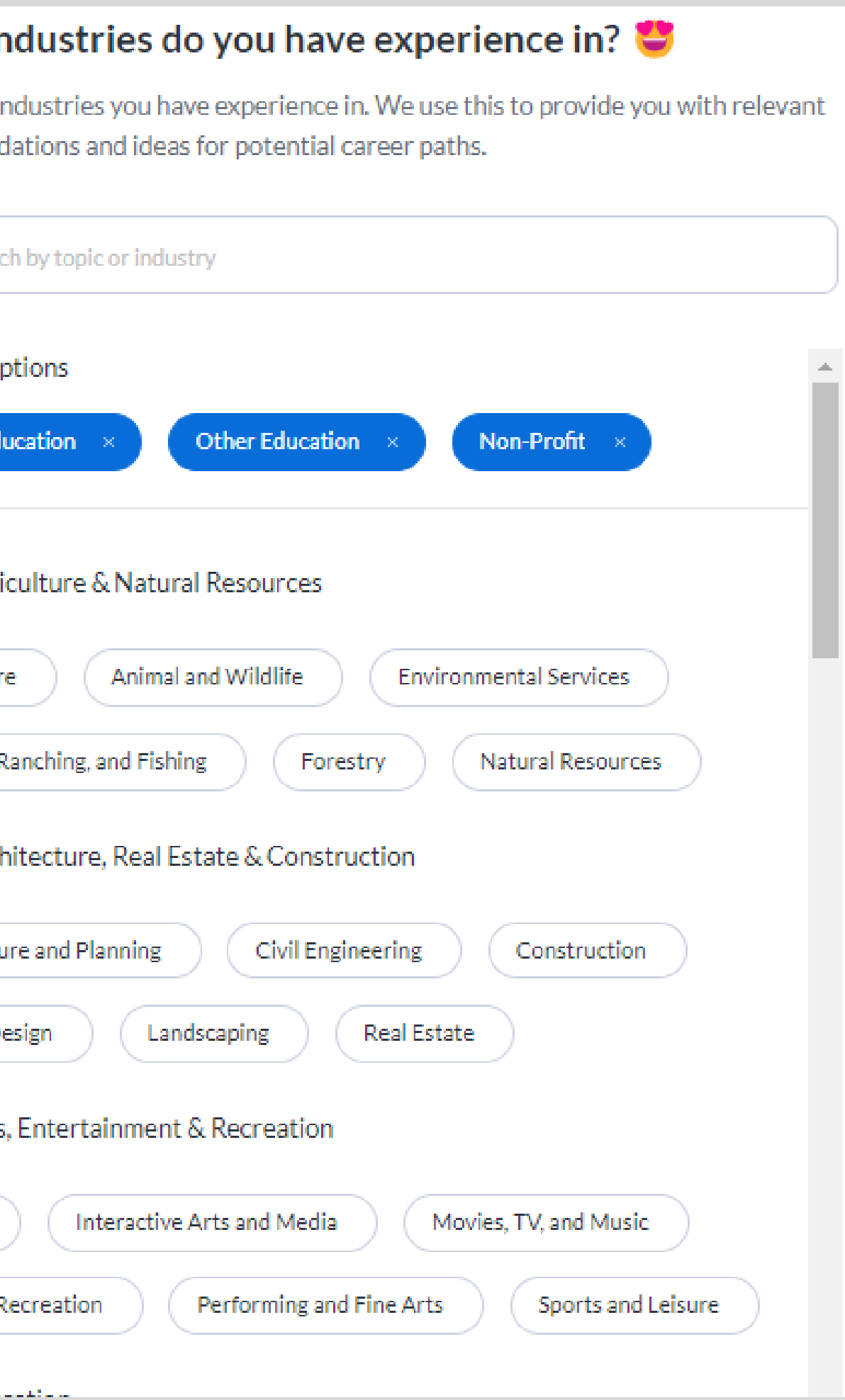

### My latest experience

#### Role \*

Latest role or title

#### Company/Organization \*

Search and select a company

I don't have any experience yet

Don't have a photo handy? No worries! Tap other account(s) for easy access.

 $\alpha$ 

#### Add a photo to 4x your engagement!

Members with profile picture experience higher engagement in the community.

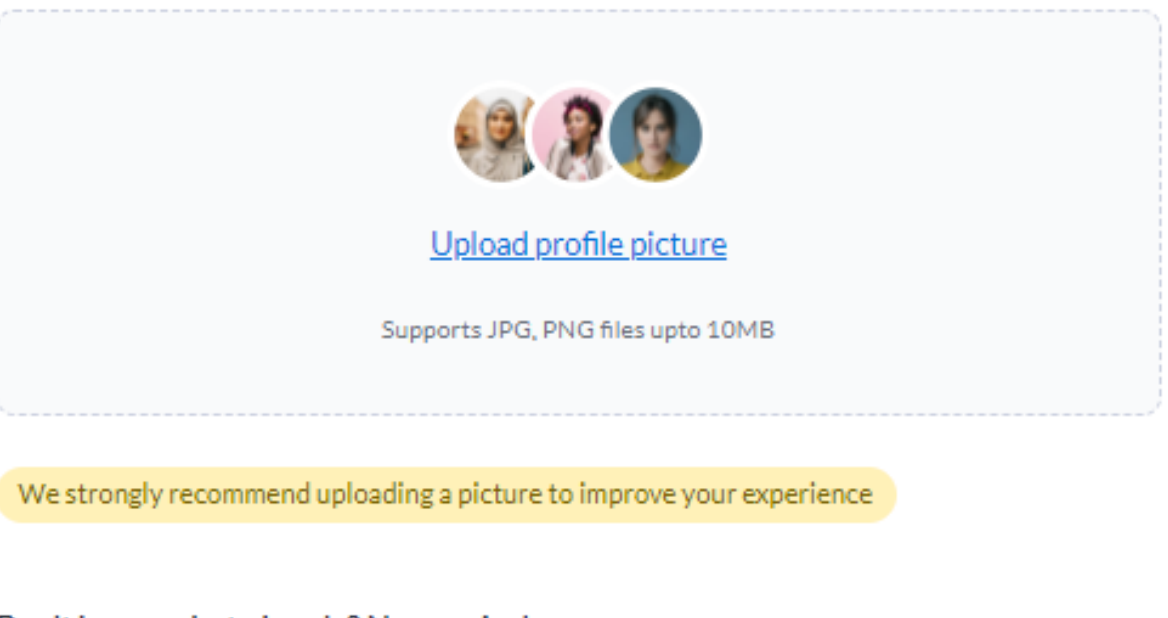

in Sync LinkedIn Profile

**G** Use Google Photo

# Steps 1-6 are shown in the video below

#### I am joining as a

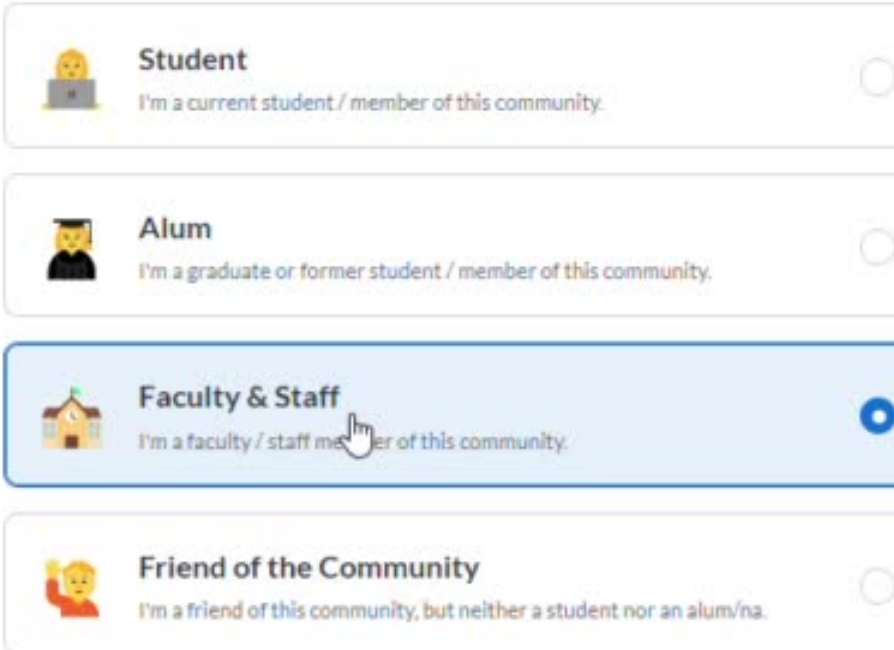

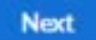

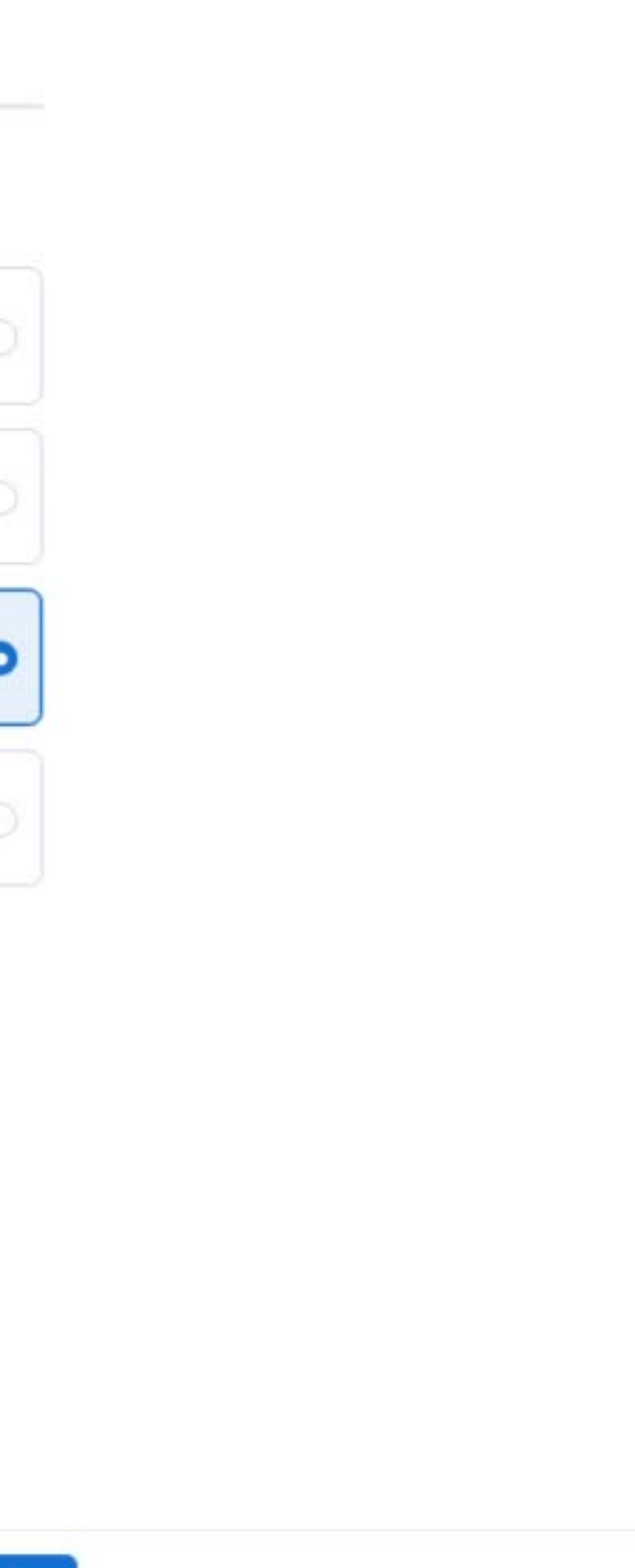

#### Additional questions

#### I participated in the following clubs and organizations while at Tufts

Search clubs and organizations

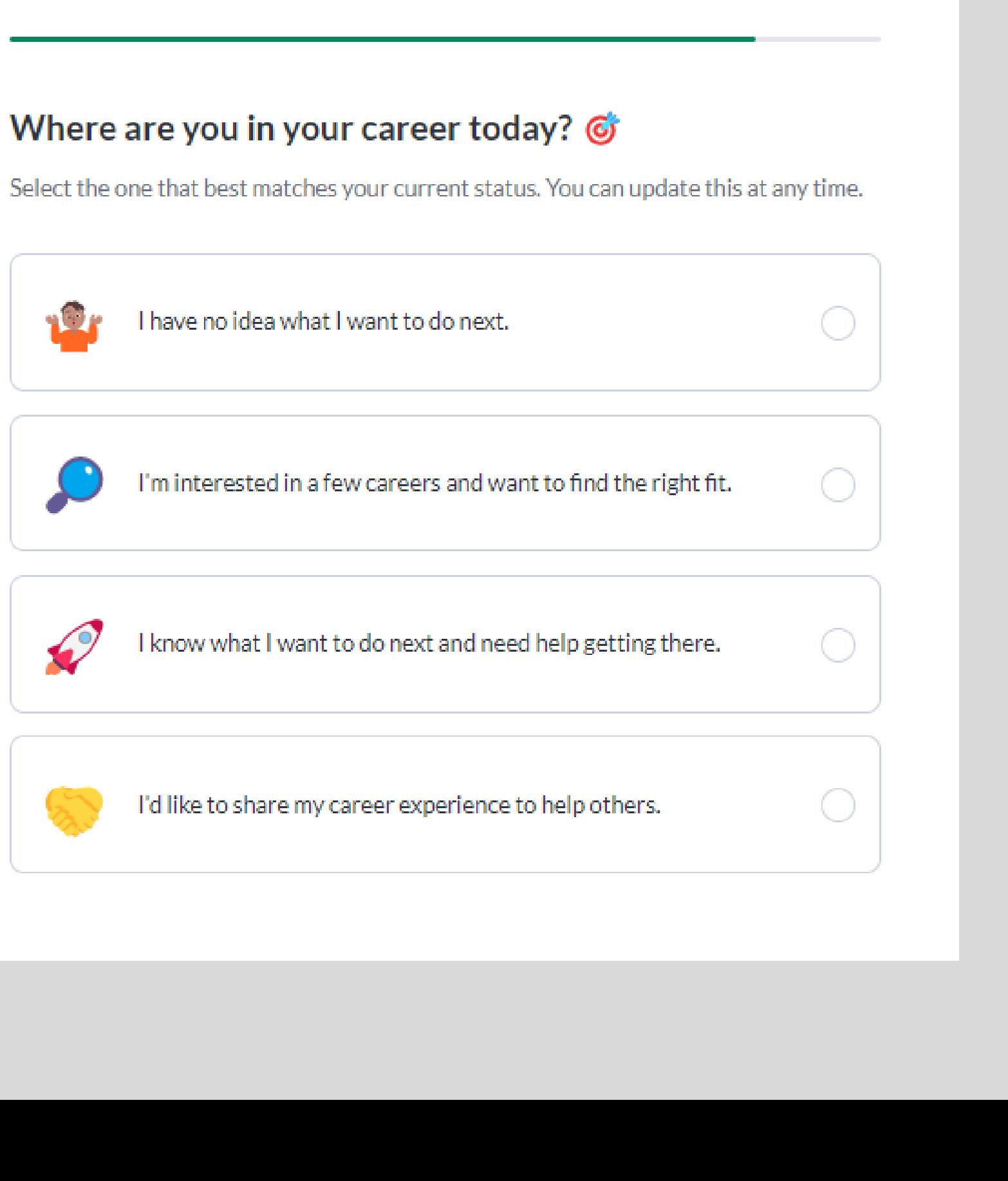

THE QUESTION BELOW IS NEW TO VERSION 2

THIS SELECTION CAN BE UPDATED AT A LATER TIME IN YOUR PROFILE.

You're almost there! After this, you can start making career connections.

#### I participated in the following sport(s) at Tufts

Select all that apply

#### I identify with the following groups/programs:

Select all that apply

## THESE 3 QUESTIONS WERE ALREADY IN VERSION 1. ALL OF THEM CAN ALSO BE UPDATED AT ANY TIME (IN YOUR PROFILE).

# SITEMAP - FOR YOUR REFERENCE AS YOU NAVIGATE THE HERD

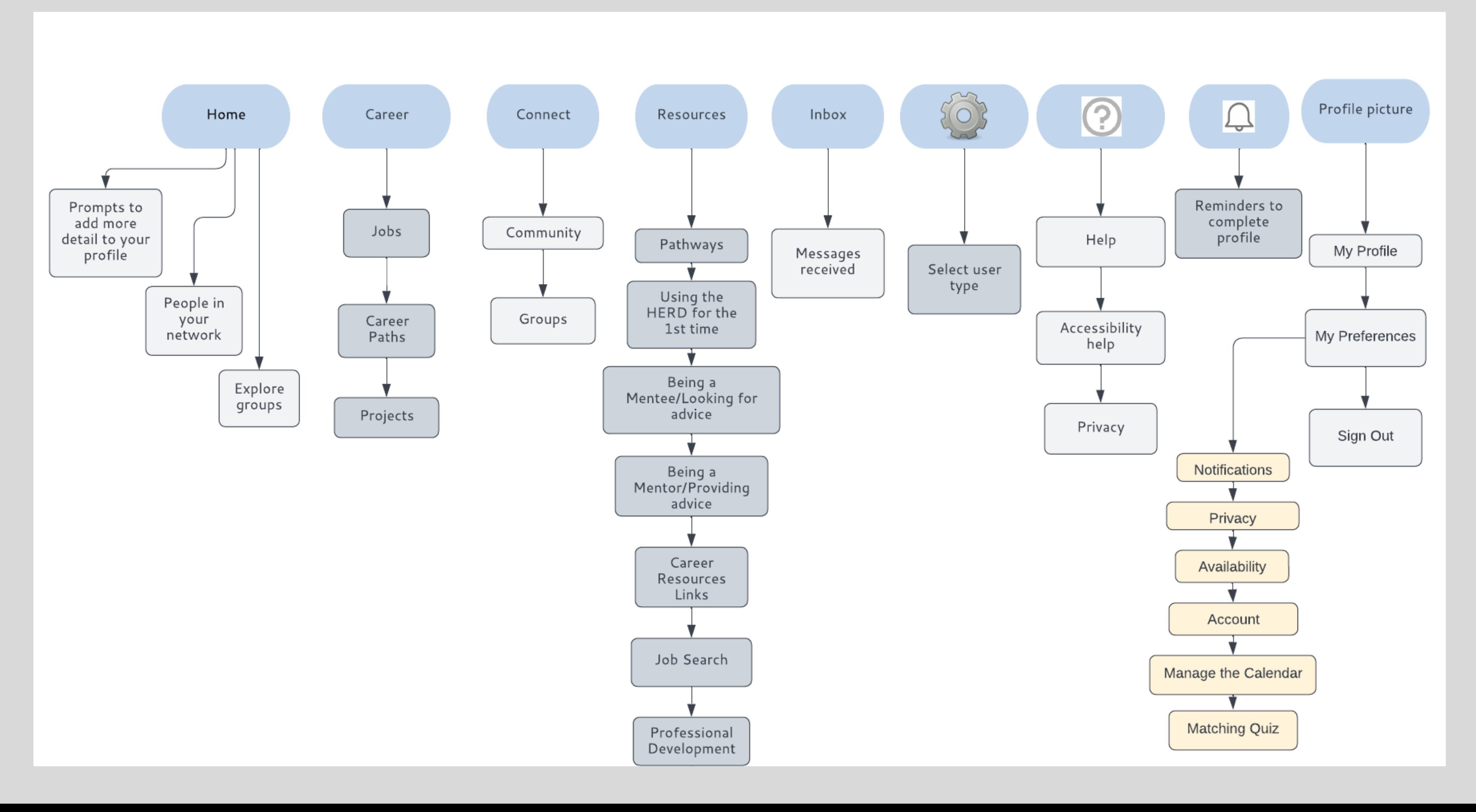

## **PROFILE**

#### Take a look at what needs to be completed on your profile.

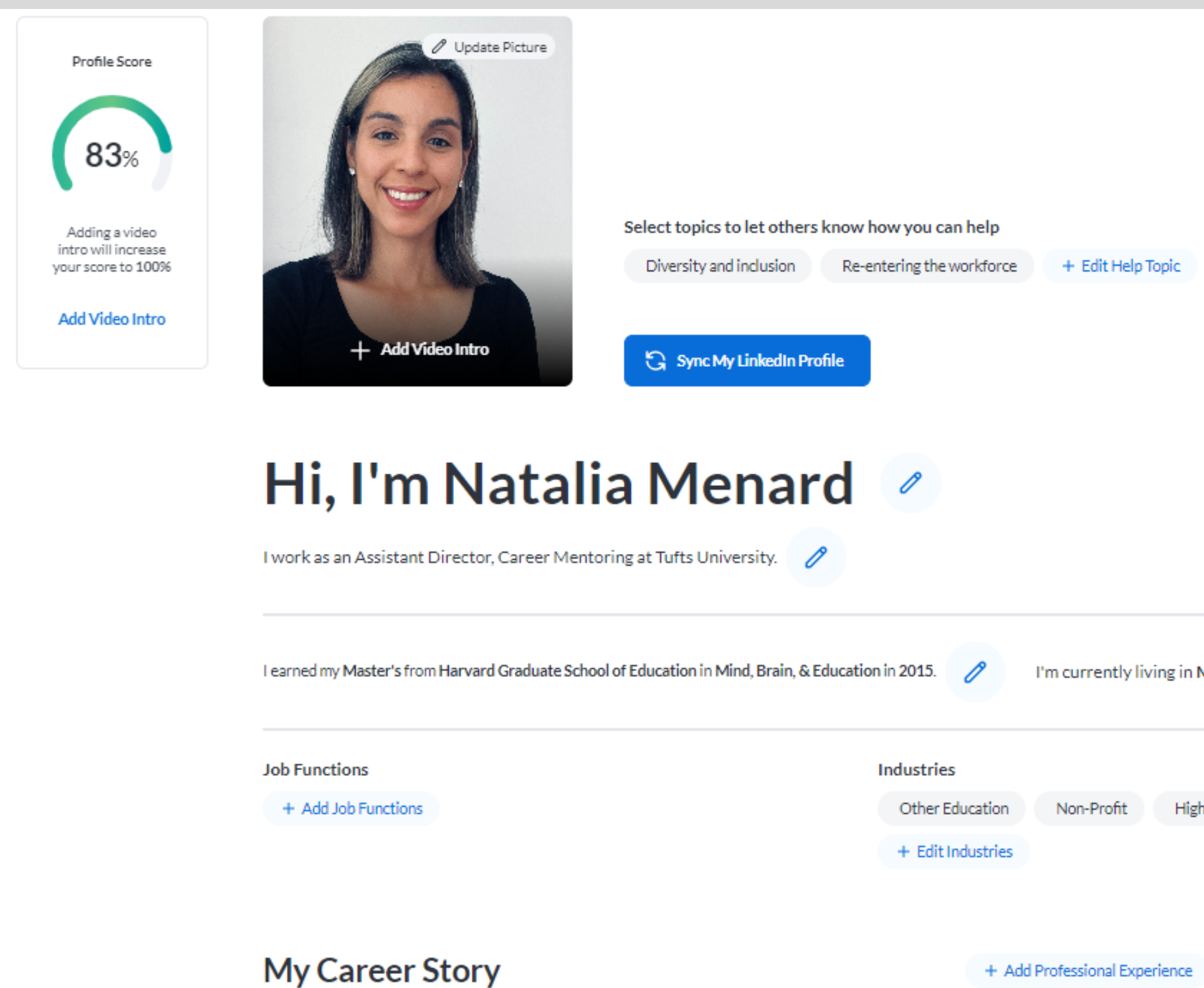

Import Linkedin info

I'm currently living in Massachusetts, USA.

0

**Higher Education** 

Under preferences

## Notifications- you can choose receive text notifications. Please note this is not a requirement

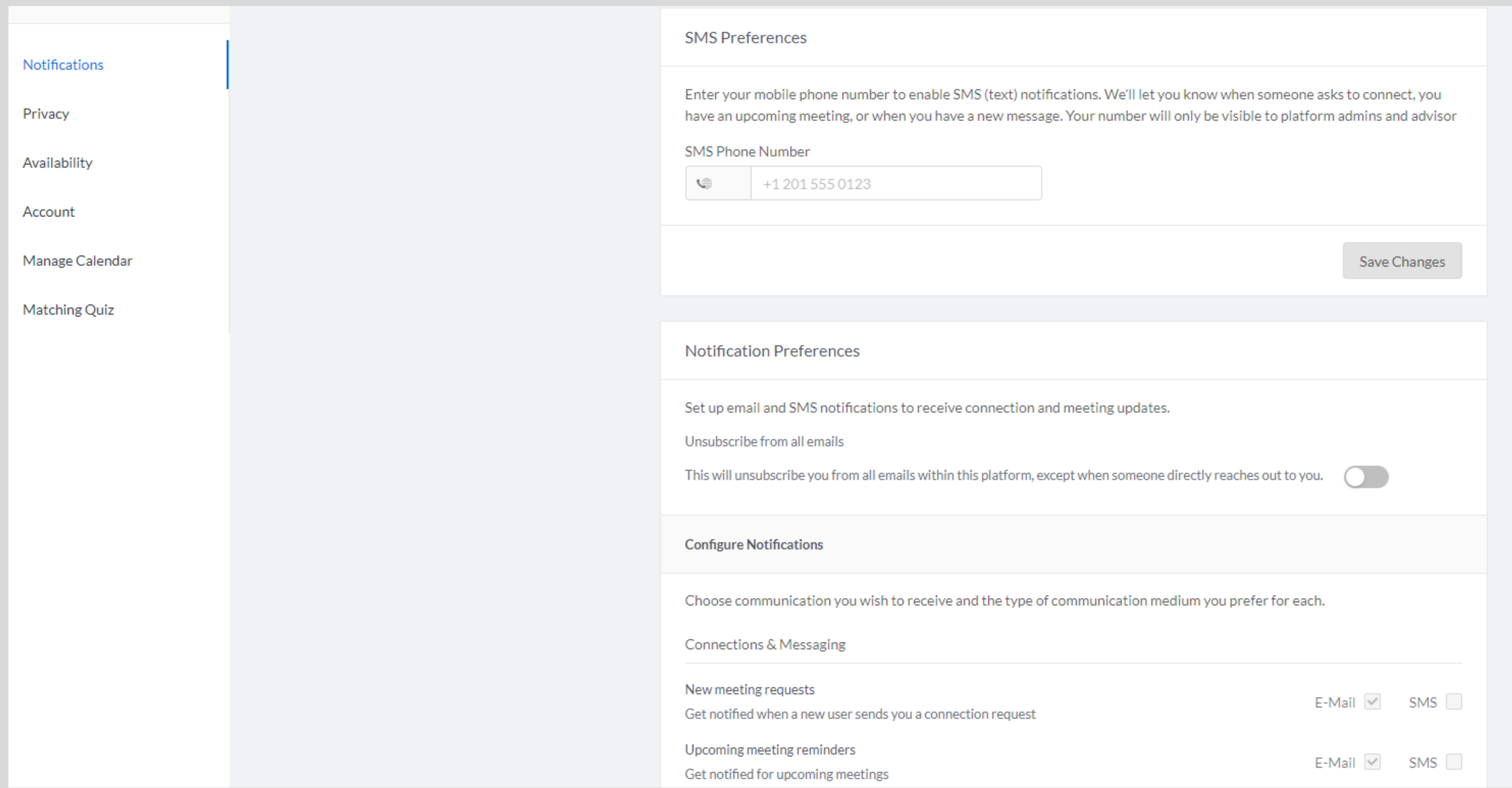

#### **PRIVACY**

#### Who can find my profile and connect with me?

## WE ENCOURAGE STAFF TO HAVE FREEDOM IN CHOOSING NOT BE VISIBLE TO ALUMS OR STUDENTS (SINCE YOU ARE ALREADY TAKING ADVISING APPOINTMENTS)

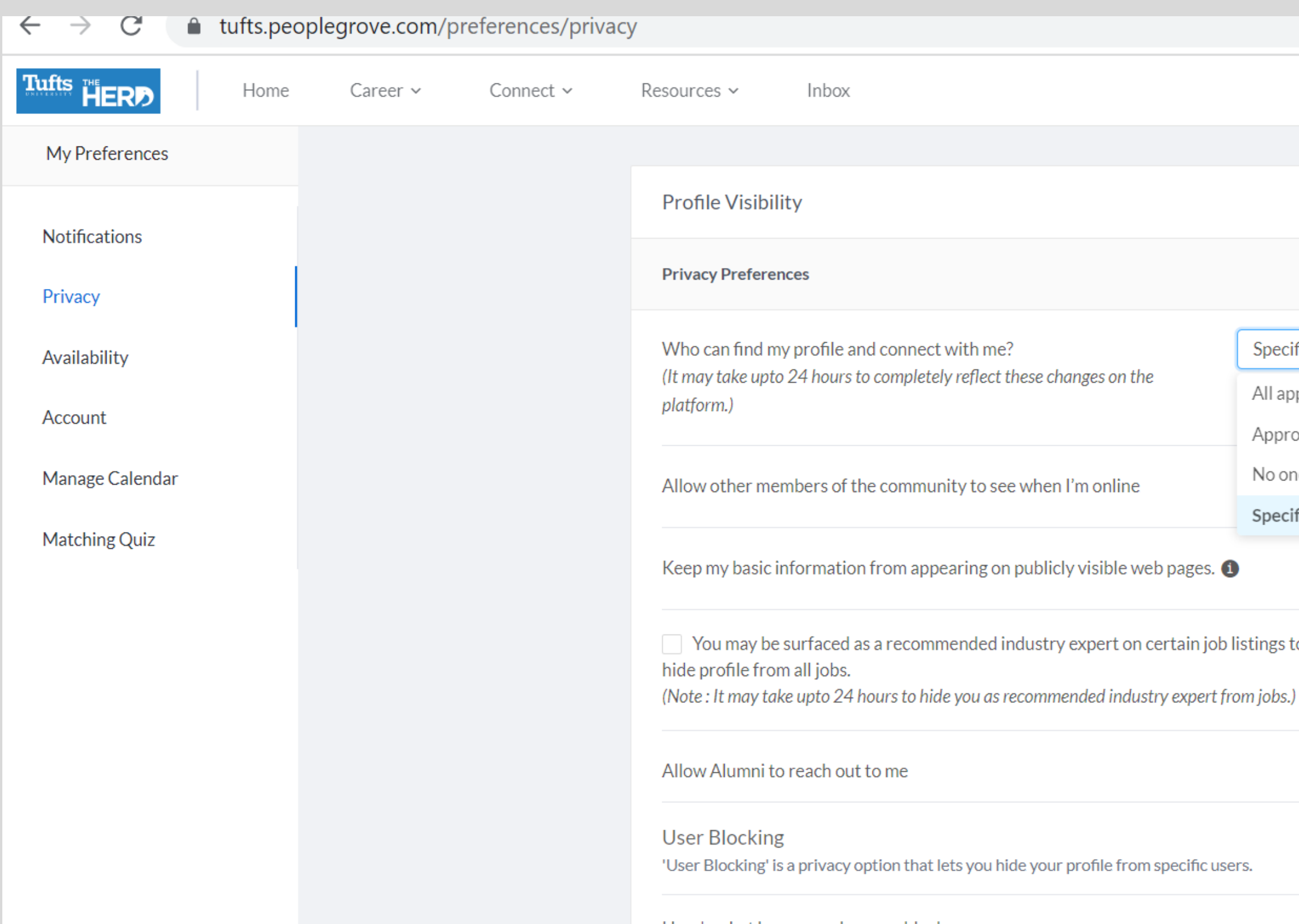

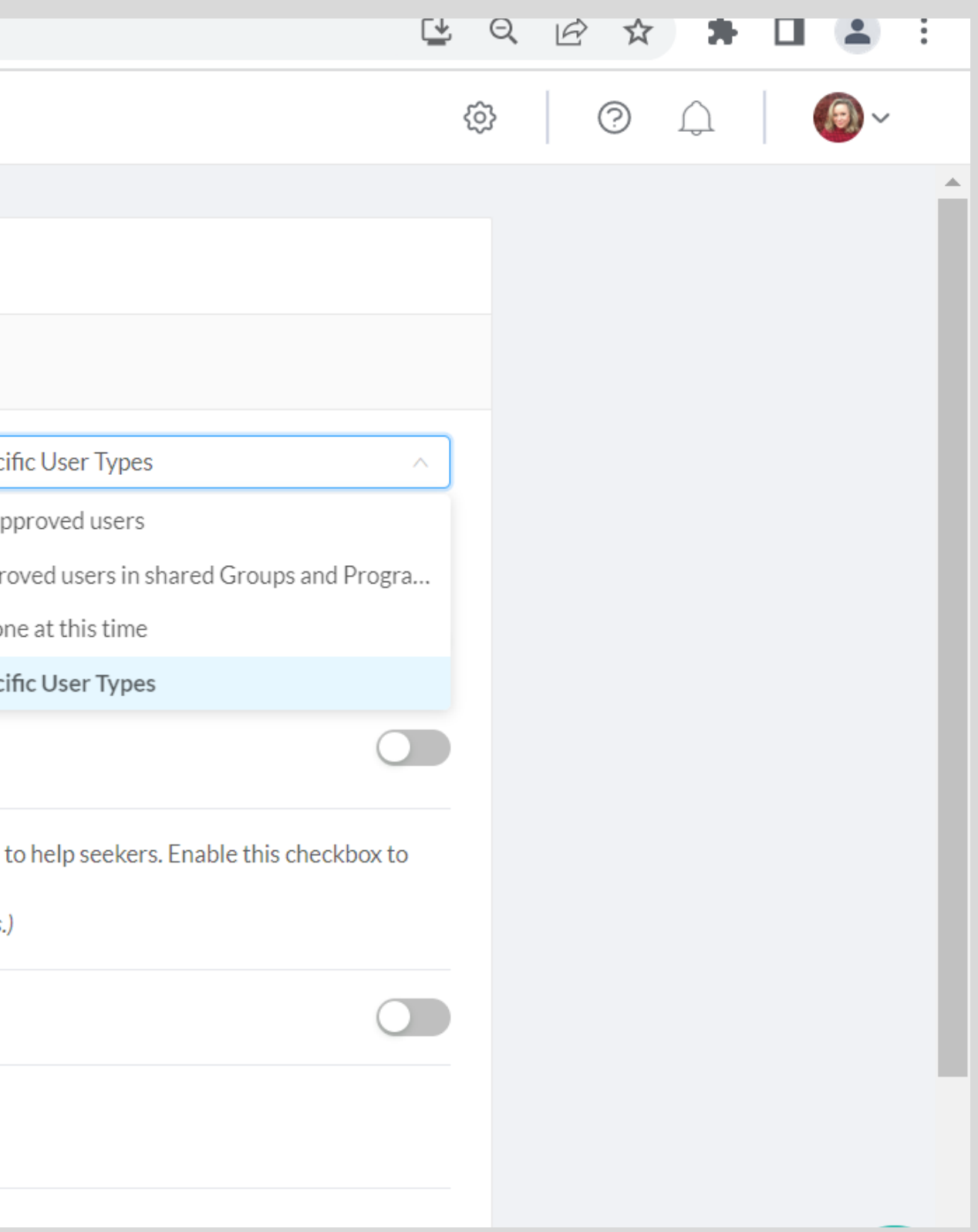

#### **PRIVACY**

# The Options under the Specific User types include: ALUM, STUDENT, FACULTY & STAFF, AND FRIEND OF THE COMMUNITY. Only faculty/staff can see other specific user types.

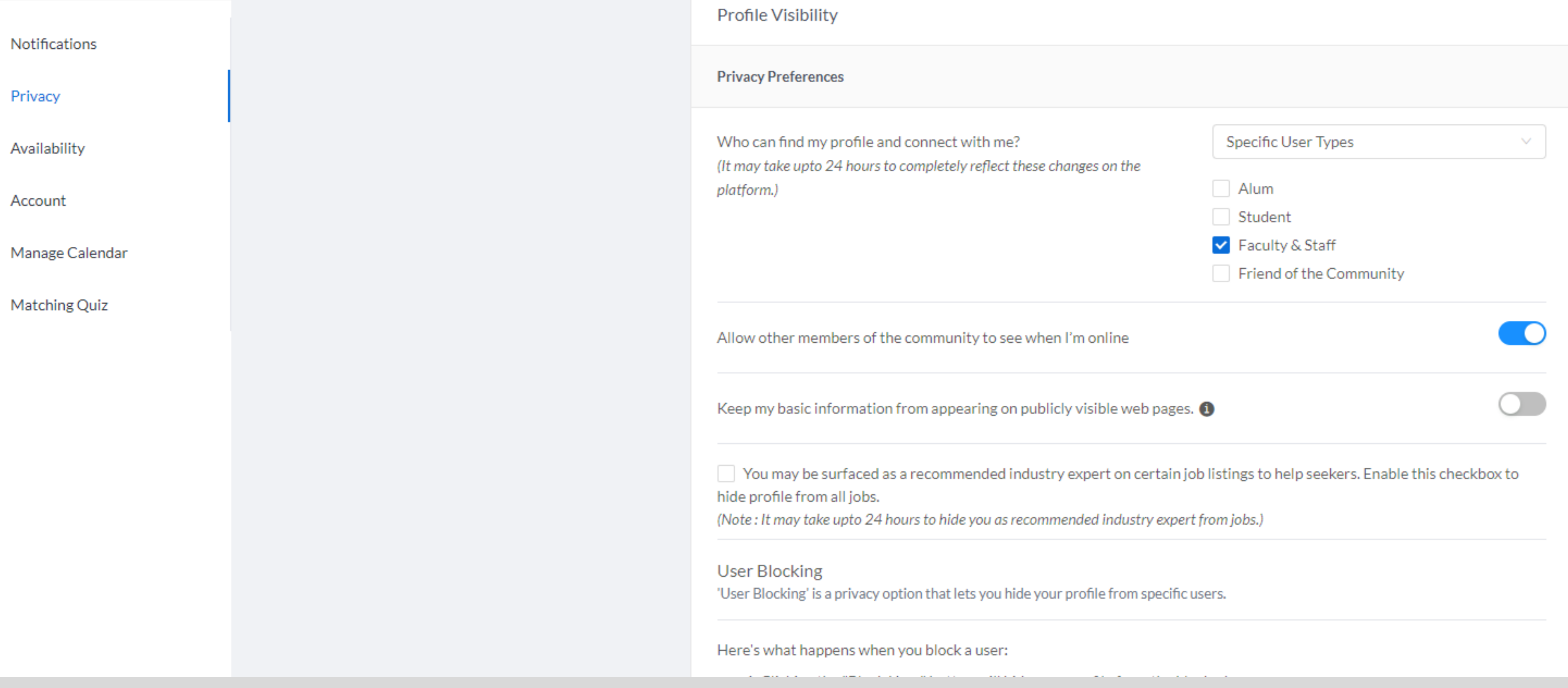

# IN THE SNAPSHOT BELOW, THESE ARE THE AVAILABILITY OPTIONS AVAILABLE

Availability

Decide your meeting availability with others in the community. You may choose if you are available and to how many people in one month.

**Request Meeting** 

How many meetings are you open to having each month?

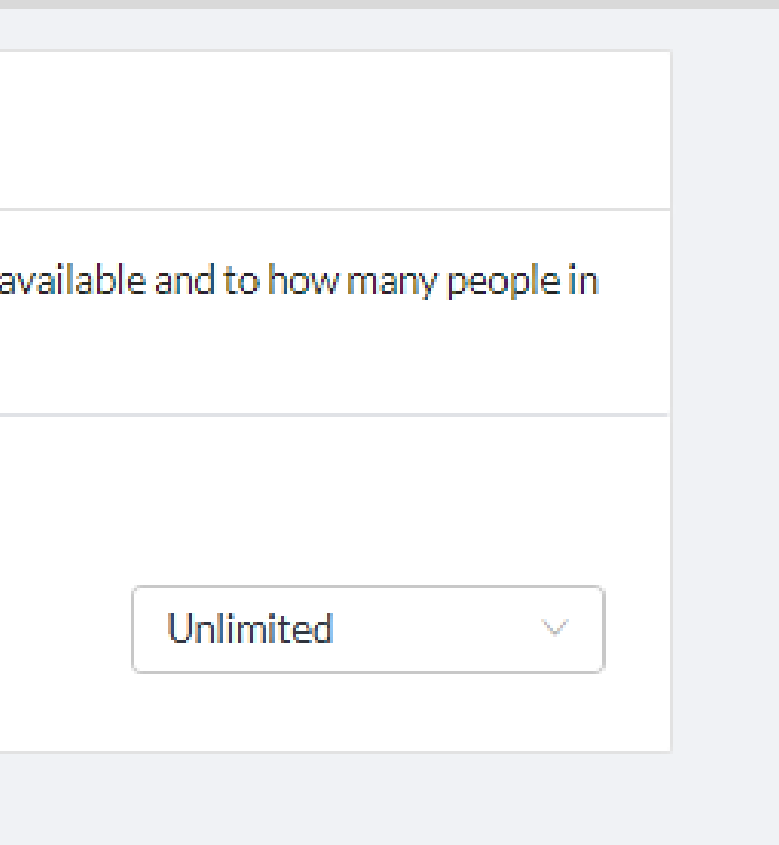

# Account Preferences

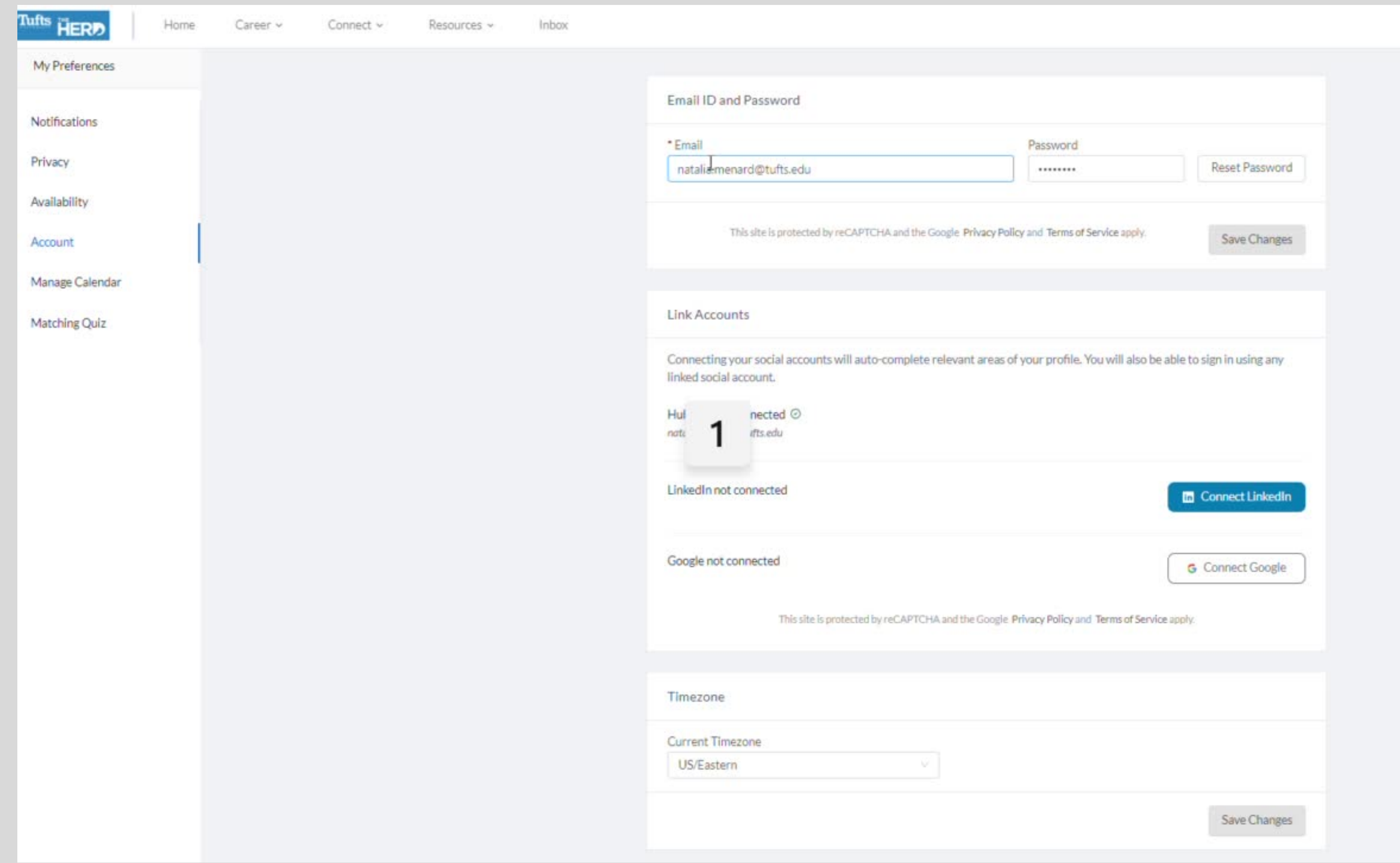

# Manage Calendar

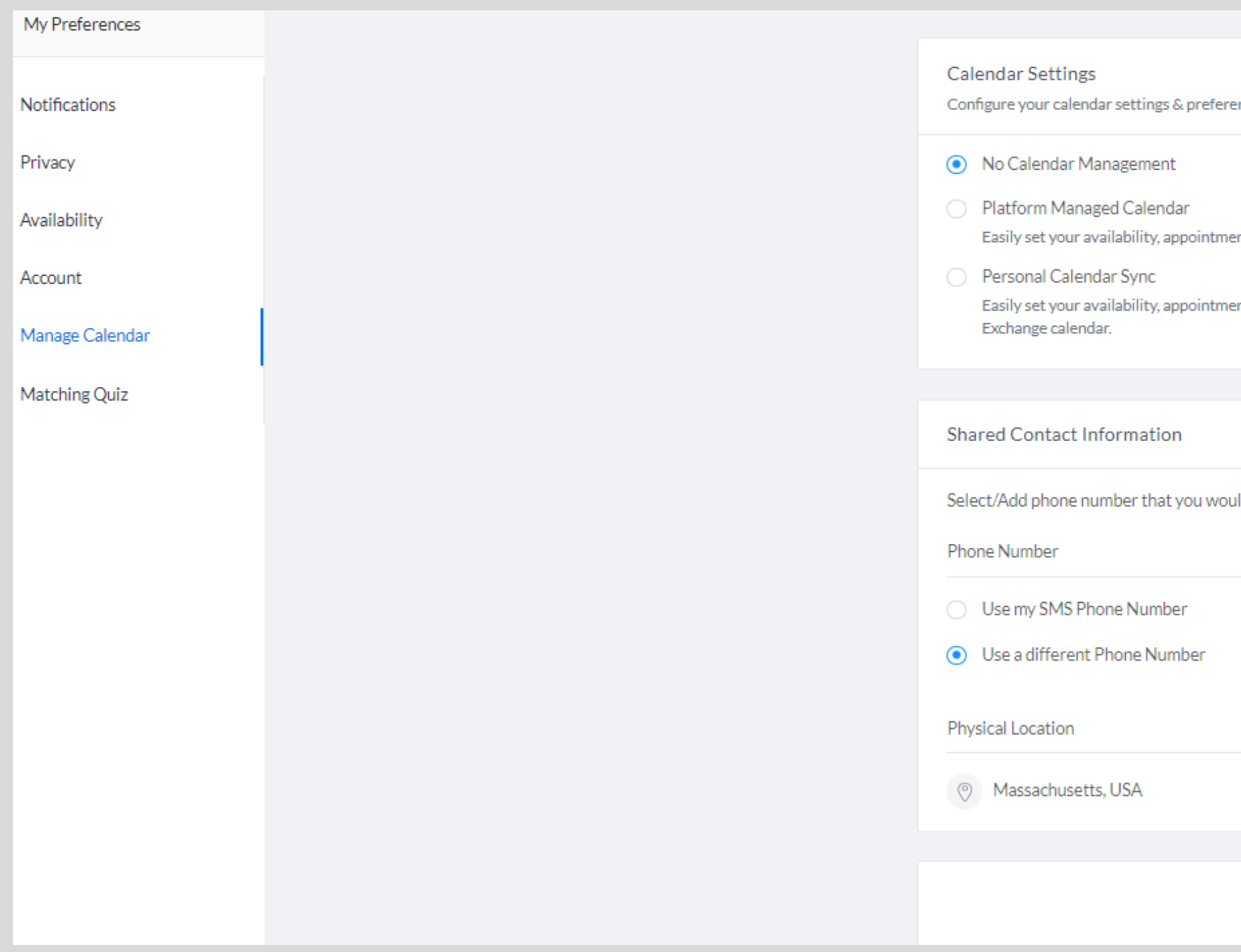

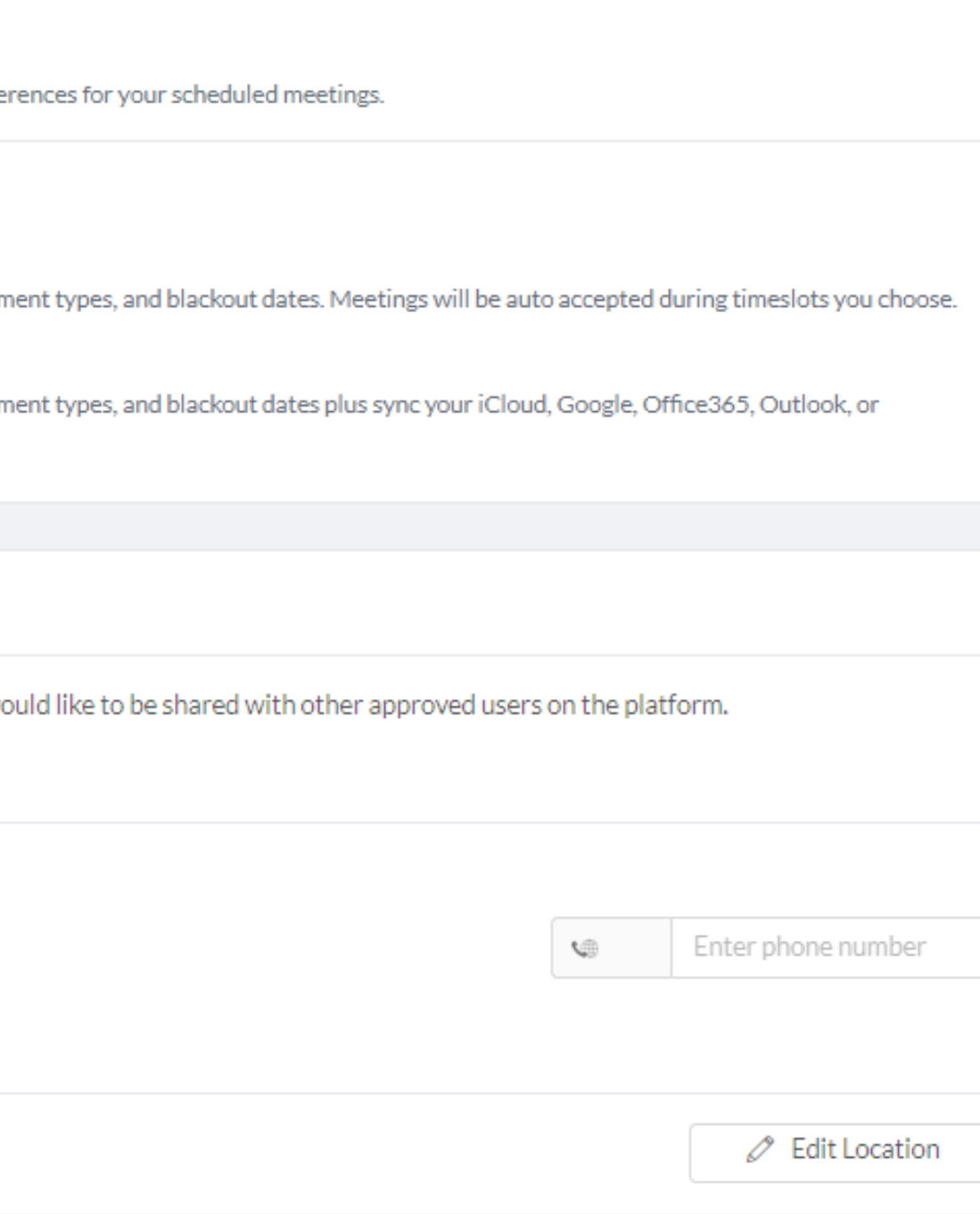

Save Changes

# **MATCHING QUIZ**

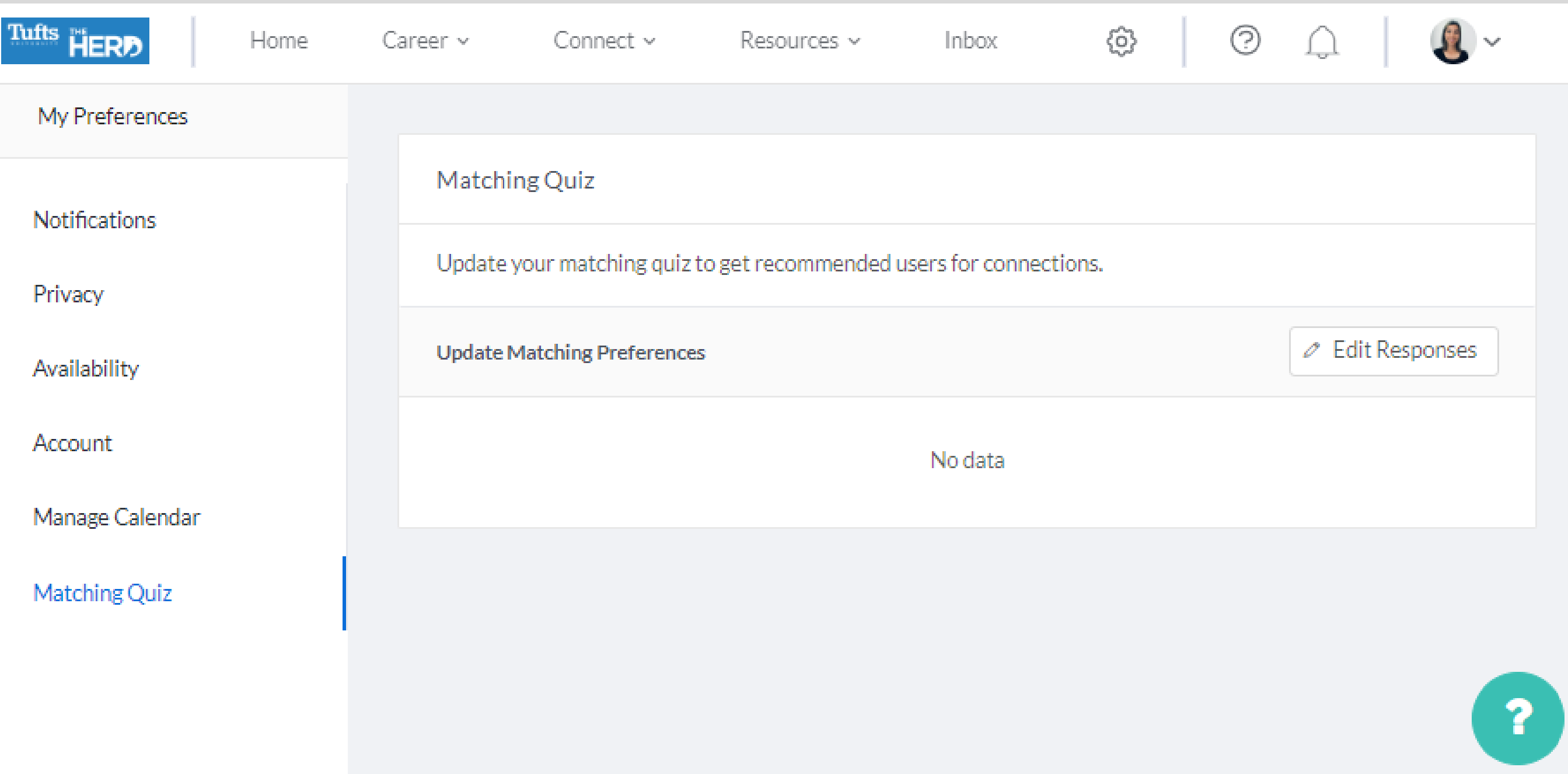

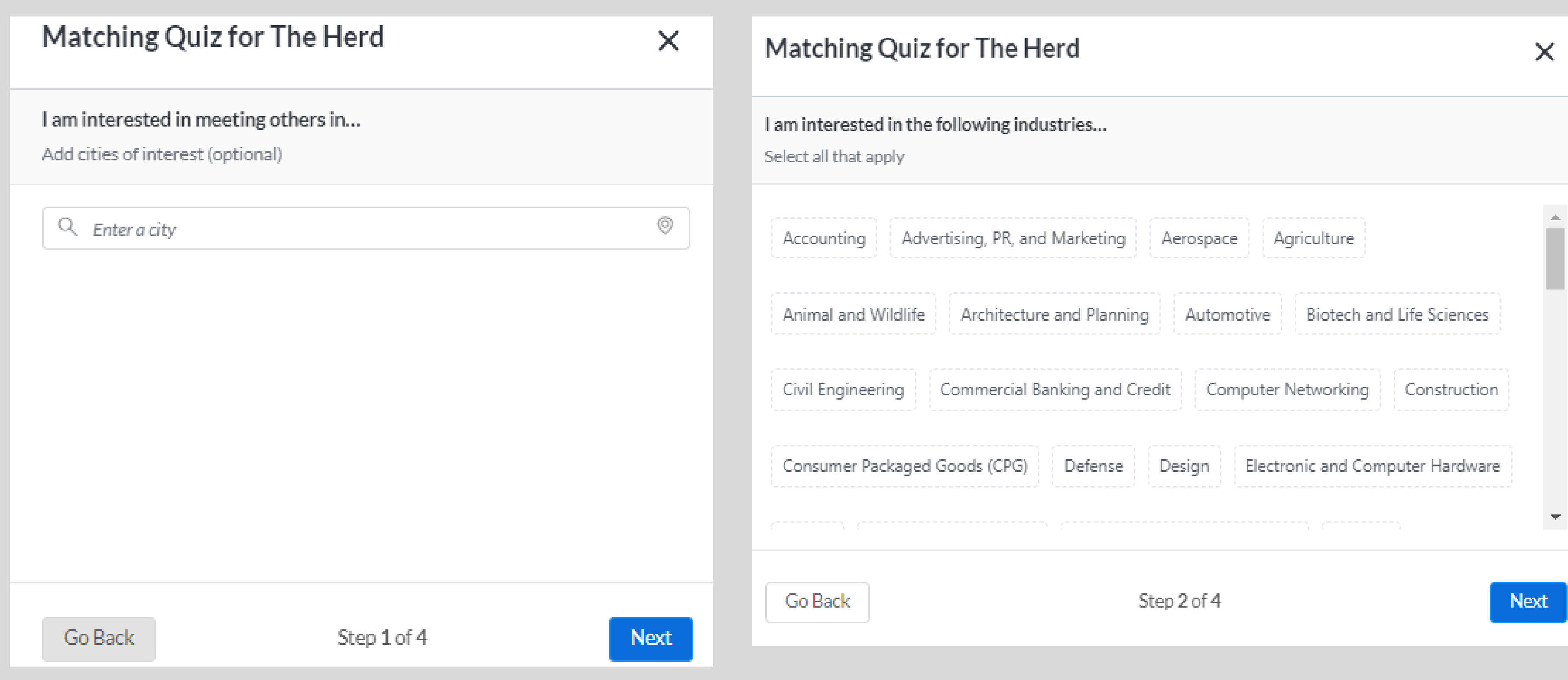

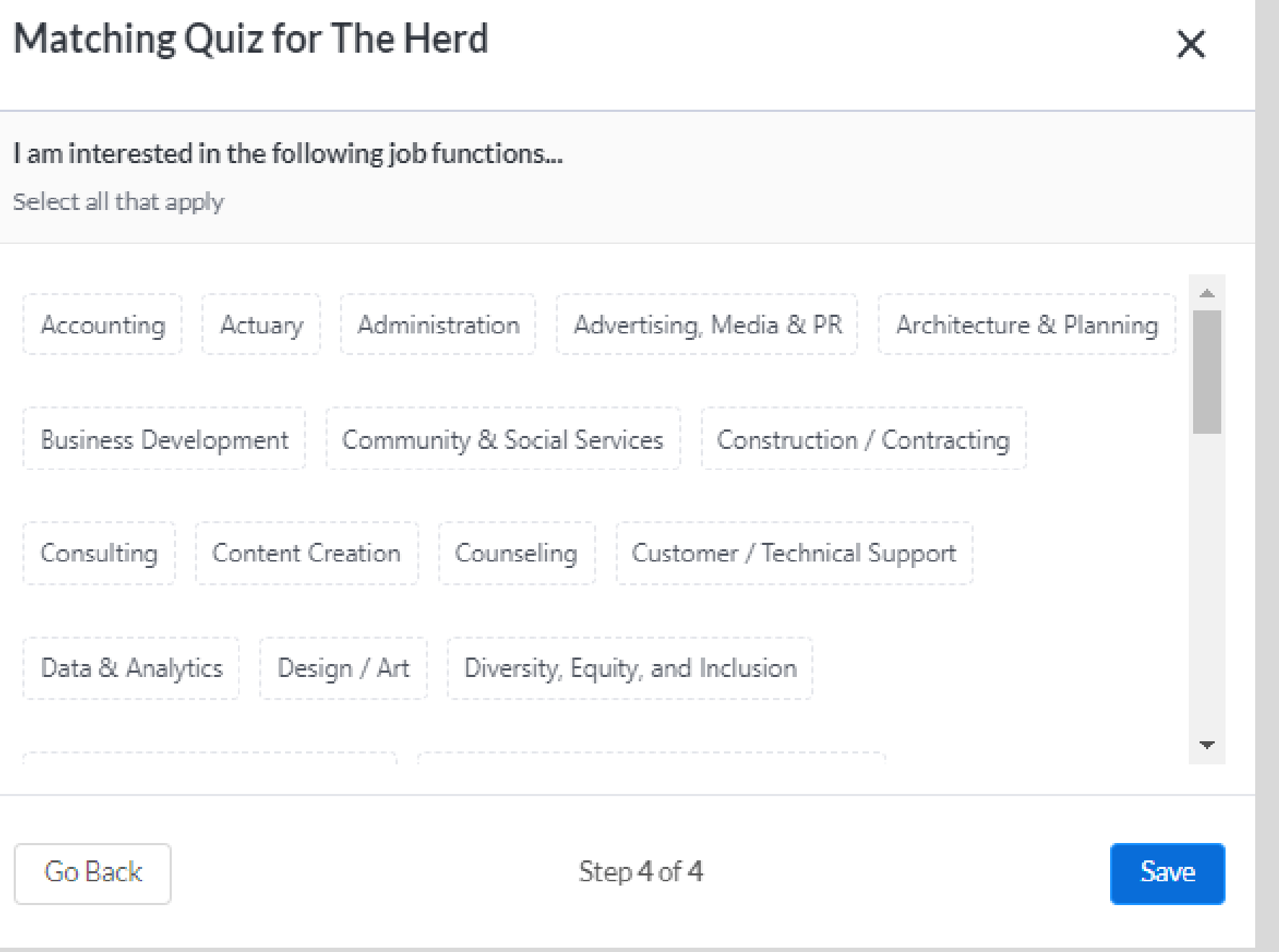

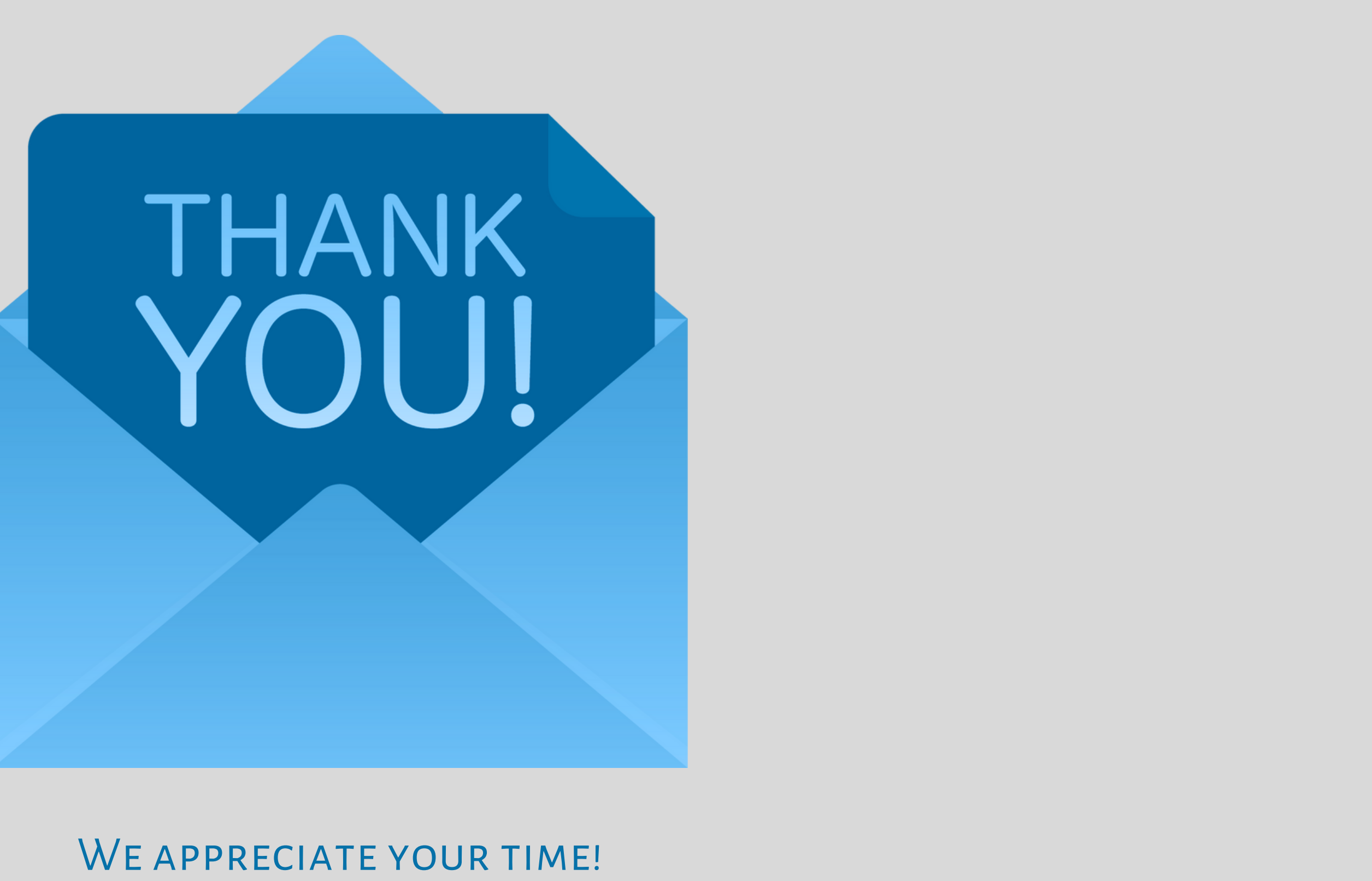